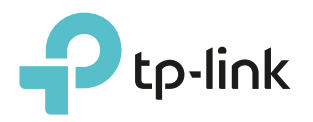

# Руководство по быстрой настройке

N300 Многофункциональный Wi-Fi роутер TL-WR842N

 $HH$ 

### Приступим к работе

Следуйте нижеописанным инструкциям для подключения к Интернет.

- > См. пункт Подключение с помощью кабеля Ethernet для обеспеспечения совместного доступа в Интернет через DSL/кабельный/спутниковый модем или кабель Ethernet.
- > См. пункт Подключение 3G/4G USB-модема для обеспечения совместного доступа к 3G/4G USB-модему.

Роутер также можно настроить с назначенным основным портом WAN и 3G/4G USB-модемом в качестве резервного подключения для обеспечения постоянного доступа в Интернет.

Для подробной информации см. Руководство пользователя на сайте www.tp-linkru.com

# Подключение с помощью кабеля Ethernet

### 1. Подключите устройство

Примечание: Если вы используете подключение напрямую через кабель Ethernet и не используете DSL/кабельный/спутниковый модем, то подключите кабель Ethernet к порту WAN роутера и перейдите сразу к шагам 4 и 5 для завершения подключения.

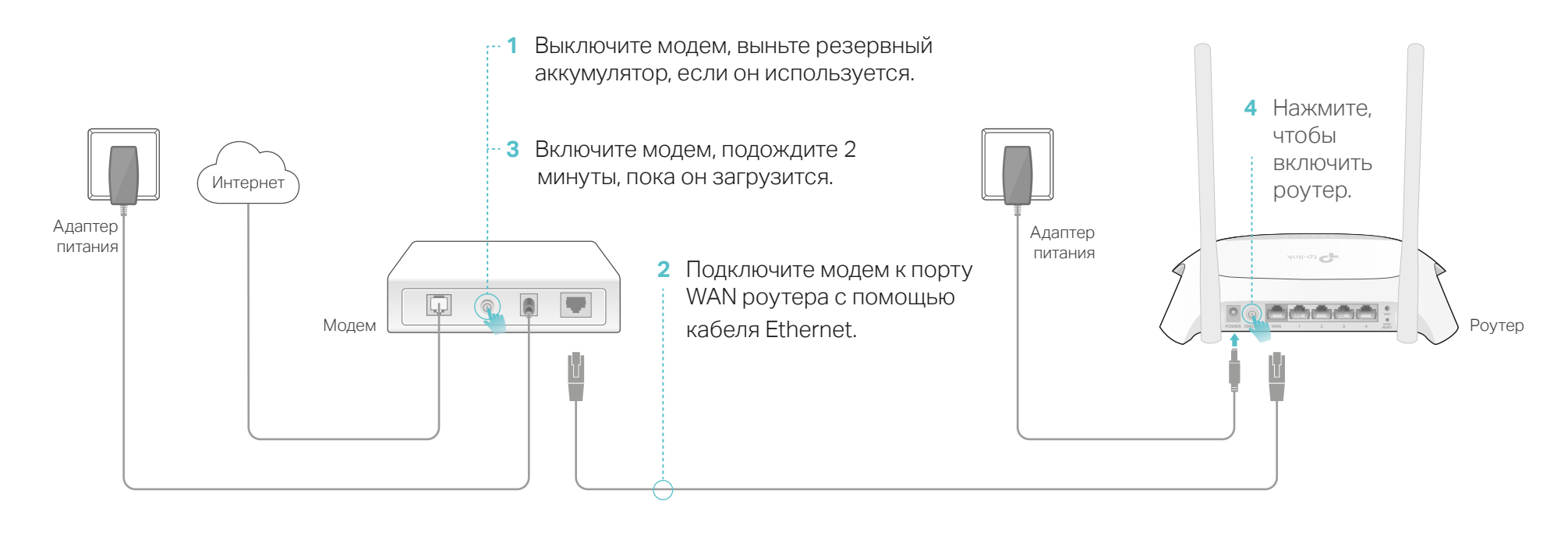

5 Убедитесь, что следующие индикаторы горят постоянно. Это значит, устройство подключено правильно.

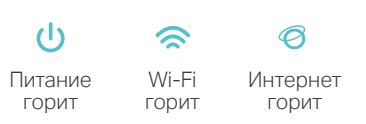

Примечание: Если индикатор Wi-Fi < не горит, удерживайте кнопку Wi-Fi на задней панели в течение 3 секунд, затем проверьте индикатор снова.

# 2. Настройка через веб-браузер

1 Подключите устройство к одному из портов 2 Введите в адресной строке вашего LAN роутера с помощью кабеля Ethernet или используйте имя сети (SSID) и пароль по умолчанию, указанные на нижней панели роутера

Интернет готов к использованию!

браузера http://tplinkwifi.net. Создайте пароль и нажмите Приступим к работе.

Примечание: Если окно входа не появляется, ртрите разлел FAO > R1

- З Выберите ваш Часовой пояс и нажмите Далее.
- 4 Выберите Режим Wi-Fi роутера и нажмите Далее.

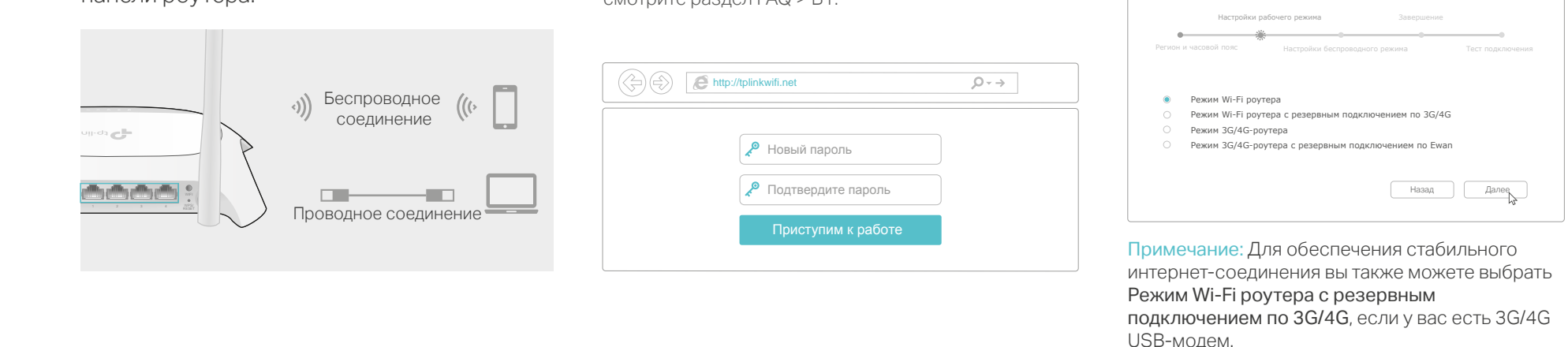

#### 5 Следуйте пошаговым инструкциям для завершения Быстрой настройки.

Примечание: При изменении имени сети (SSID) и пароля по умолчанию в ходе настройки используйте новые имя сети и пароль для подключения к роутеру.

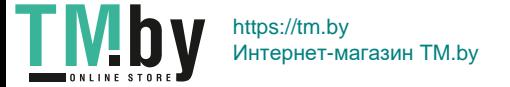

- 1. Если индикатор Интернет ( $\circledast$ ) не горит или горит красным, см. пункт Настройте ваше подключение по 3G/4G.
- 2. Если индикатор Wi-Fi ( $\text{R}$ ) не горит, удерживайте кнопку Wi-Fi в течение 3 секунд, затем проверьте индикатор снова.

### Настройте ваше подключение по 3G/4G

- 4. Выберите Режим 3G/4G-роутера и нажмите Далее. Примечание: Вы также можете выбрать Режим 3G/4G с резервным подключением по Ewan, если у вас уже есть интернет-соединение.
- 5. Выберите вашего мобильного интернет-оператора и нажмите Далее.

Примечание: Если вашего интернет-провайдера нет в списке, выберите опцию Настройте номер набора, APN, имя пользователя и пароль вручную и укажите параметры подключения по 3G/4G, предоставленные вашим мобильным интернет-провайдером.

6. Следуйте пошаговым инструкциям для завершения Быстрой настройки.

Проводное соединение: Подключите ваши устройства к портам LAN с помощью кабелей Ethernet. Беспроводное соединение: Используйте имя сети (SSID) и пароль, которые указаны на нижней панели роутера, для подключения к беспроводной сети.

**3** Подождите около 2 минут и удостоверьтесь, что следующие индикаторы горят постоянно.

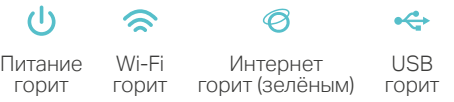

#### Примечание:

- Вы можете включить или выключить Wi-Fi по необходимости, нажав и удерживая кнопку Wi-Fi на задней панели в течение 3 секунд.
- Войдите в веб-утилиту настройки по адресу http://tplinkwifi.net для изменения имени сети (SSID) и пароля.
- При изменении имени сети (SSID) и пароля по умолчанию используйте новые имя сети и пароль для повторного подключения к роутеру.

- 1. Подключите устройство к одному из портов LAN роутера с помощью кабеля Ethernet или используйте имя сети (SSID) и пароль, указанные на нижней панели роутера.
- 2. Введите в адресной строке вашего браузера http://tplinkwifi.net. Создайте пароль и нажмите Приступим к работе.

- Не отключая питания, нажмите и удерживайте кнопку WPS/RESET на задней панели роутера, пока все индикаторы не начнут гореть, затем отпустите кнопку. Роутер перезарузится автоматически.
- Войдите в веб-утилиту настройки роутера, перейдите в меню Дополнительные настройки > Системные инструменты > Резервная копия и восстановление и нажмите Восстановить заводские настройки Роутер перезагрузится автоматически.

Примечание: Если окно входа не появляется, смотрите раздел FAQ > В1.

3. Выберите ваш Часовой пояс и нажмите Далее.

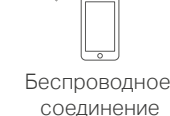

#### Примечание:

### Интернет готов к использованию!

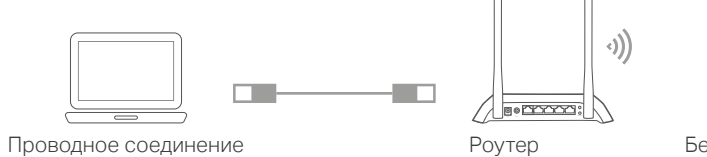

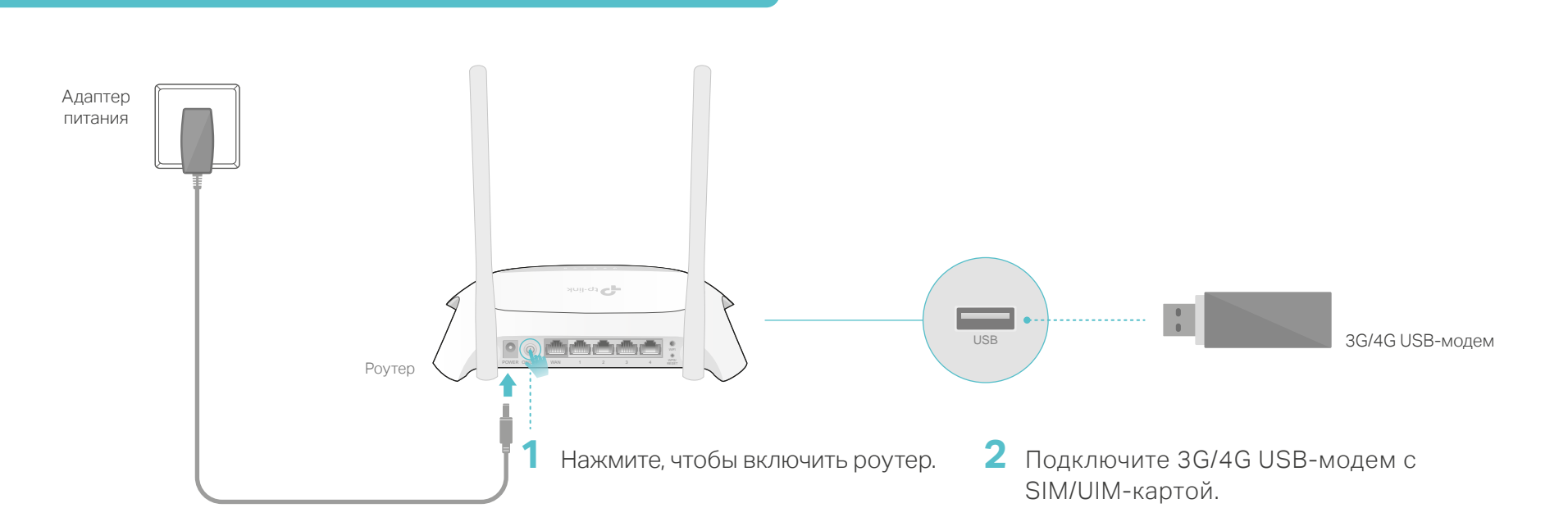

.

Для дополнительной информации и технической поддержки посетите страницу http://www.tp-link.com/support <sup>©2017 TP-Link</sup>

# FAQ (Часто задаваемые вопросы)

удостоверьтесь, что ваш 3G/4G USB-модем присутствует в данном списке.

- В1. Что делать, если окно входа в устройство не появляется?
	- Укажите в настройках параметров IP на вашем компьютере "Получить IP-адрес автоматически".
	- Проверьте, правильно ли вы ввели в адресной строке http://tplinkwifi.net или http://192.168.1.1. Вы также можете указать http://192.168.0.1 и нажать Enter. Попробуйте использовать другой веб-браузер и повторите попытку.
- В3. Что делать, если я забыл пароль беспроводной сети?
	- Зайдите на страницу управления роутером, перейдите в меню Базовые настройки > Беспроводной режим, чтобы узнать и изменить пароль беспроводной сети.
- 
- В5. Что делать, если у меня пропал доступ к Интернет через 3G/4G USB-модем?
	- Зайдите на наш веб-сайт www.tp-link.com, затем нажмите Поддержка > Список совметимых устройств > TL-WR842N и
- Убедитесь, что вы вставили активную SIM/UIM-карту в 3G/4G USB-модем.
- Подключите 3G/4G USB-модем к компьютеру и отключите проверку PIN в утилите модема для проверки состояния интернет-соединения на вашем компьютере.
- Уточните актуальный Номер набора и APN у вашего интернет-провайдера, затем введите данную информацию в веб-утилите роутера.

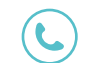

- Сбросьте настройки роутера к заводским значениям (FAQ > В4) и повторите попытку.
- Отключите сетевой адаптер, затем снова включите его.
- В2. Что делать, если я забыл пароль управления?
	- Выполните пункт FAQ > В4 для восстановления заводских настроек роутера, затем создайте пароль.

# Подключение 3G/4G USB-модема

#### В4. Как восстановить заводские настройки роутера?

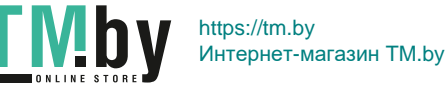